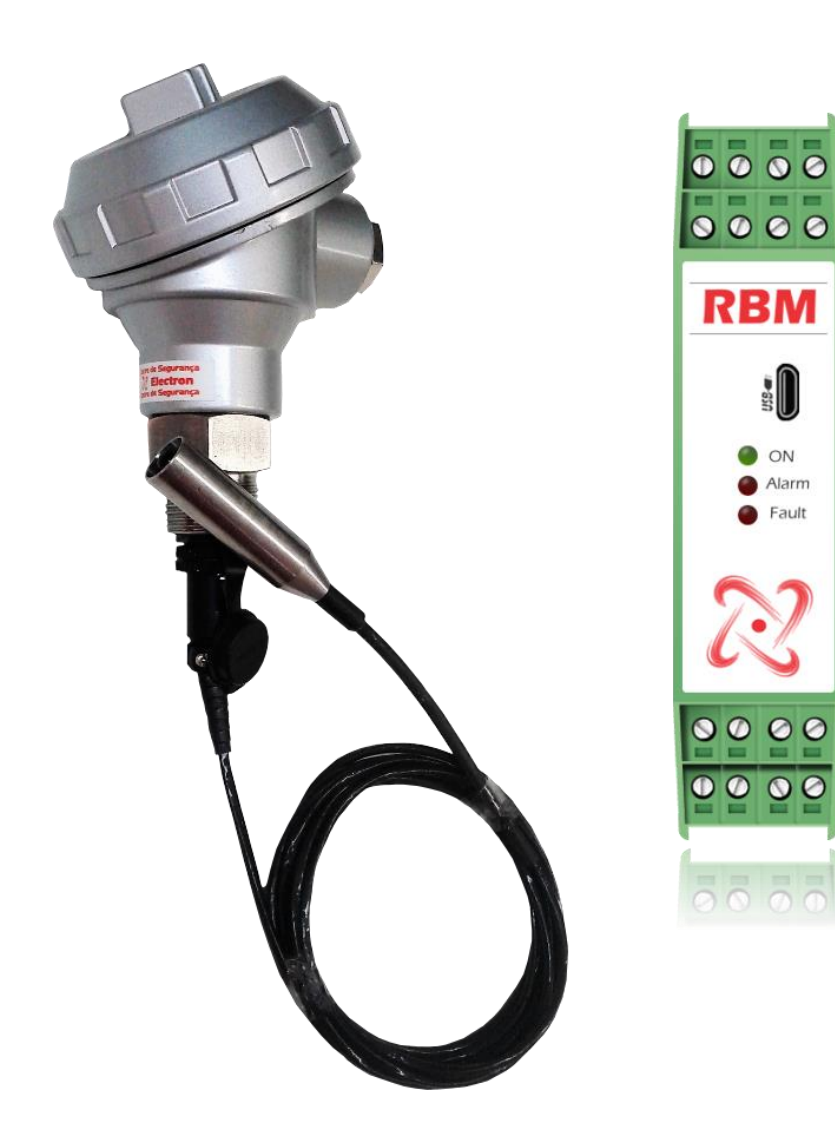

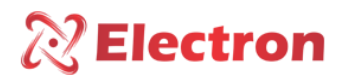

# <span id="page-1-0"></span>INDÍCE

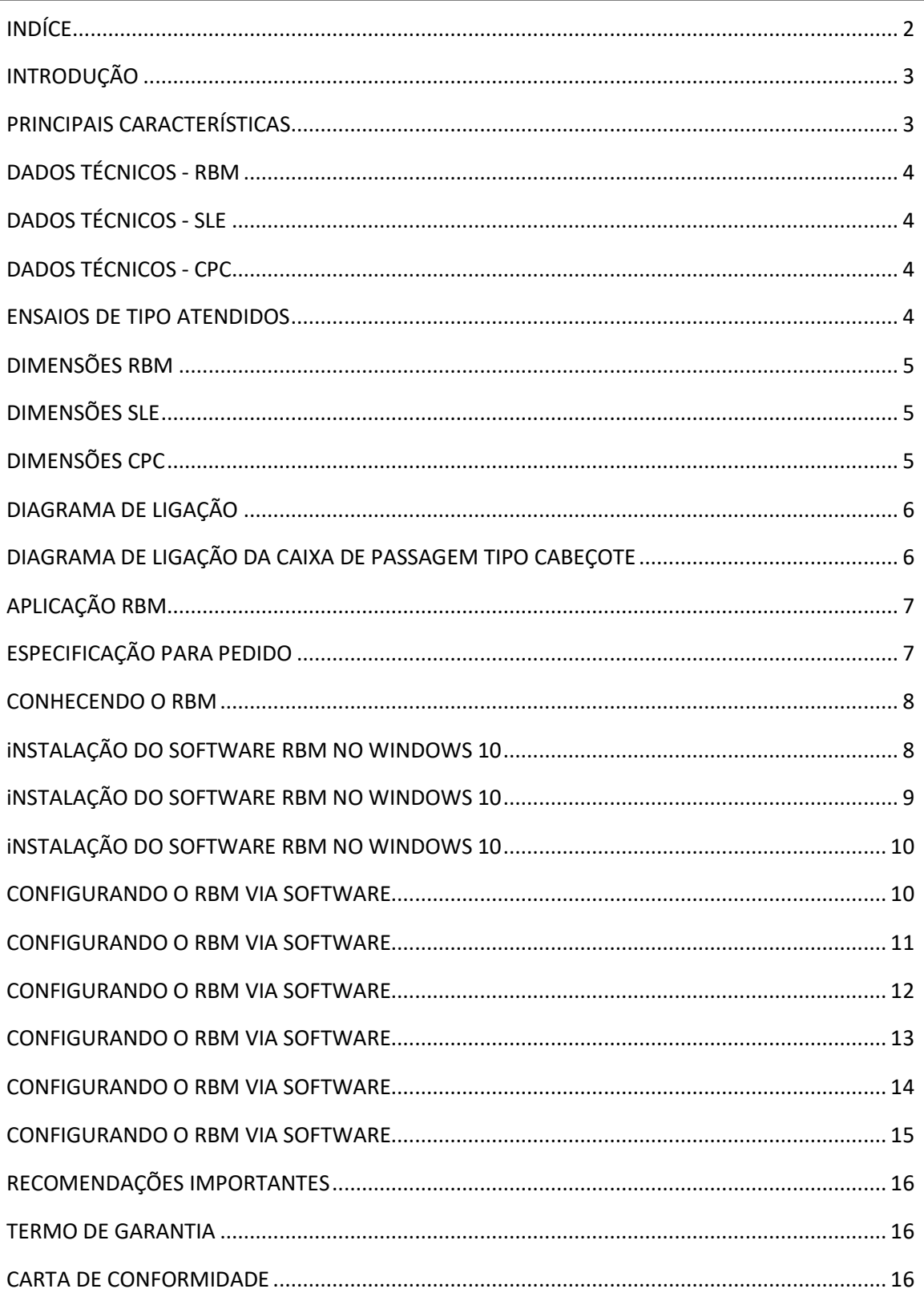

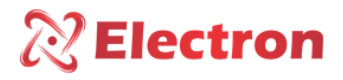

## <span id="page-2-0"></span>**INTRODUÇÃO**

O Relé de Bolsa e Membrana – RBM, foi desenvolvido para supervisionar a presença de líquido (Óleo, Água, etc...) em locais como bolsas e/ou membranas de selagem de transformadores a fim de monitorar continuamente a integridade das mesmas, para que não haja contaminação do óleo isolante em caso de ruptura da selagem e também utilizado para detecção de vazamentos e presença de líquidos em tanques de contenção, as temperaturas dos líquidos podem chegar desde -40 até 125°C.

O circuito do módulo Relé é Microprocessado, totalmente isolado e protegido contra surtos e induções elétricas, foi construído obedecendo a rigorosos padrões de qualidade e utilizam componentes eletrônicos de última geração (SMD), o seu hardware foi projetado para suportar severas condições de trabalho, podendo ser instalado diretamente em Transformadores de Potência e Reatores, em painéis no pátio de subestações de energia, plataformas marítimas e indústrias químicas. Atende aos níveis de exigências, suportabilidade e confiabilidade de acordo com as normas IEC, DIN, IEEE e ABNT.

Além de monitorar a detecção de líquidos localmente através de LED indicativo no frontal, o RBM possui um Relé reversível que pode comutar até 6ª e com lógica de funcionamento programável, também uma porta Serial RS-485 com protocolo Modbus RTU e DNP 3 L1 que permite acesso remoto ao instrumento para que o monitoramento seja feito online através de sistema supervisório.

## <span id="page-2-1"></span>PRINCIPAIS CARACTERÍSTICAS

- Alimentação universal 48 a 265 Vcc/Vca;
- Módulo do Relé Microprocessado e de Alta Velocidade de Operação;
- Caixa Compacta com 22,5x100x113,5 mm em ABS para trilho DIN 35 mm;
- Sensor em Aço Inoxidável AISI-304 dimensões; 14x70 / M16x70mm;
- 1 Relé de 6A com contato NAF com lógica programável;
- 1 Relé de 6A com contato NF para indicação de falhas no instrumento ou no sensor (watchdog);
- Conectores com exclusivo sistema "Pluggleble System" (Plugável);
- Saída Digital RS485 com protocolo Modbus RTU ou DNP 3 L1;
- Auto Baud Rate, velocidade de comunicação com detecção e seleção automática de 2.400 a 57.600 bps;
- USB 2.0 frontal para parametrização através do software UseEasy™;
- Fácil Instalação e Aplicação;
- 2 anos de garantia;

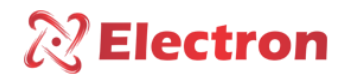

# <span id="page-3-0"></span>DADOS TÉCNICOS - RBM

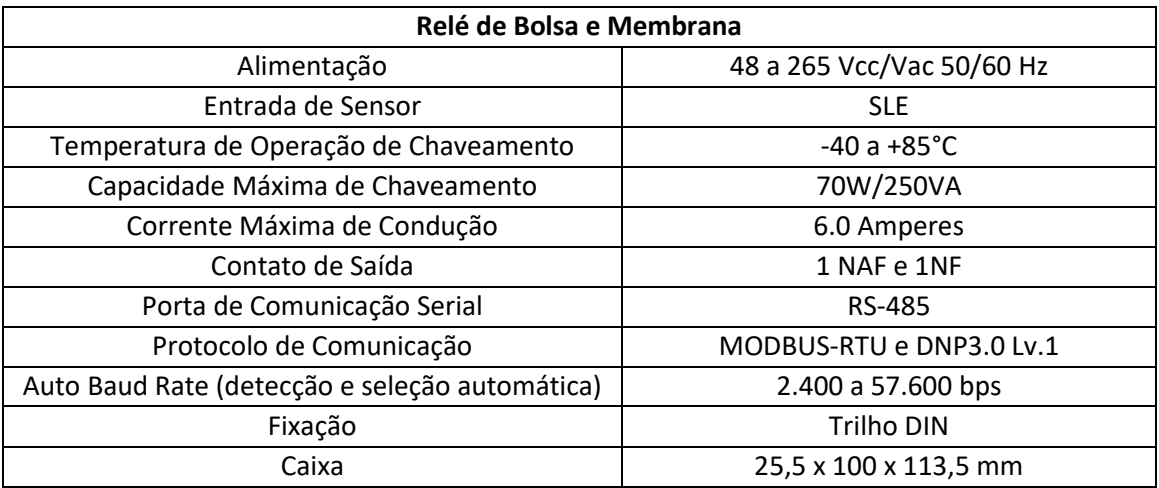

## <span id="page-3-1"></span>DADOS TÉCNICOS - SLE

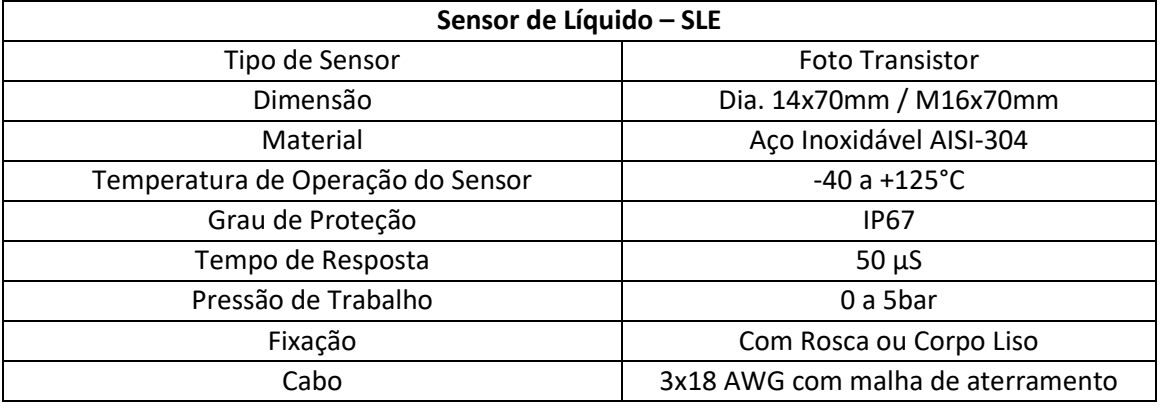

## <span id="page-3-2"></span>DADOS TÉCNICOS - CPC

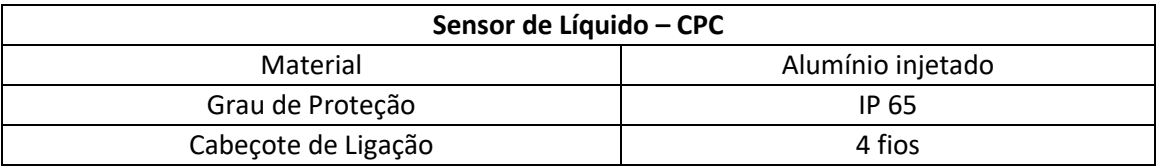

## <span id="page-3-3"></span>ENSAIOS DE TIPO ATENDIDOS

- Tensão Aplicada (IEC 60255-5): 2KV / 60Hz / 1 min. (contra terra);
- Impulso de Tensão (IEC 60255-5): 1,2/50µseg. / 5KV/ 3neg. e 3 pos. / 5 segs. Intervalo;
- Imunidade a transitórios Elétricos (IEC 60255-4) (IEC 60255-6): 2,5KV / 1,1 MHz / 2seg, 400 surtos/seg. – Ciclos;

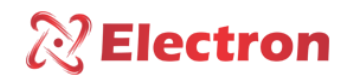

## <span id="page-4-0"></span>DIMENSÕES RBM

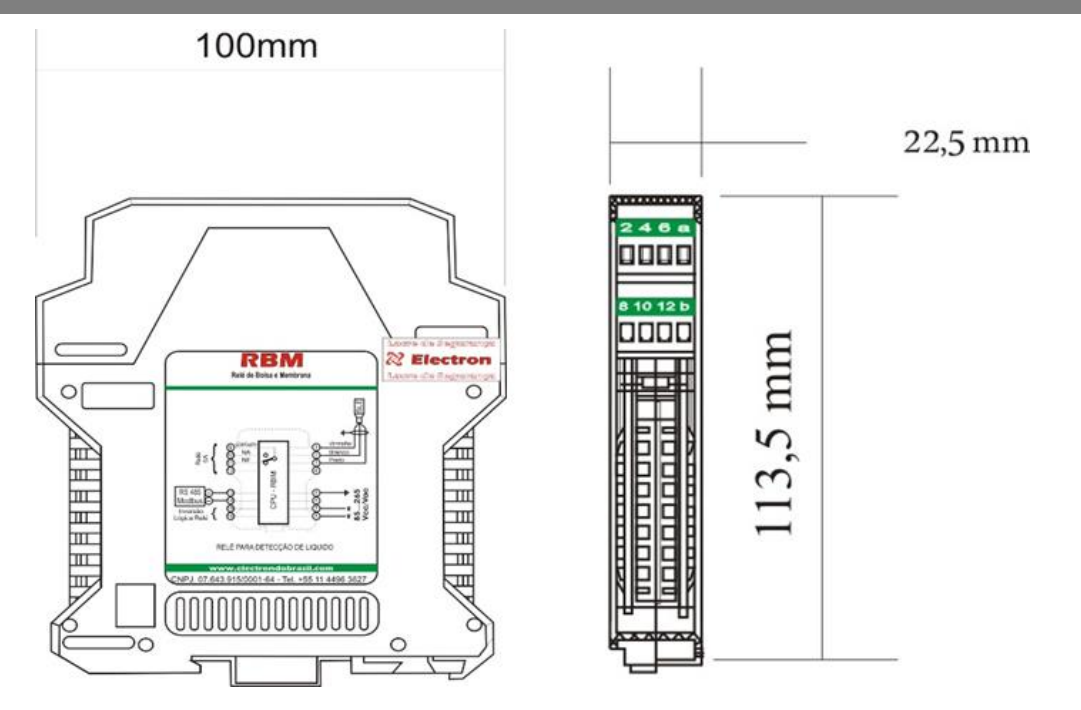

# <span id="page-4-1"></span>DIMENSÕES SLE

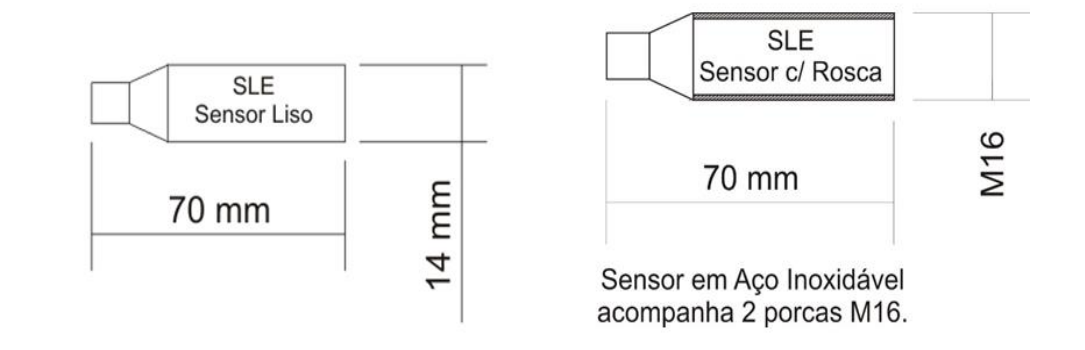

# <span id="page-4-2"></span>DIMENSÕES CPC

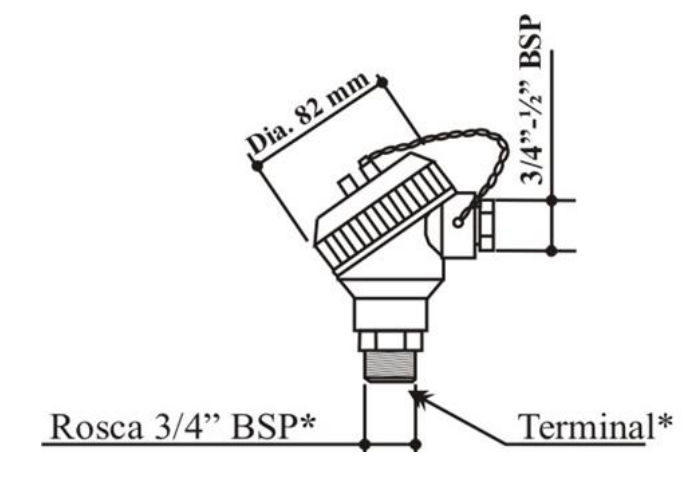

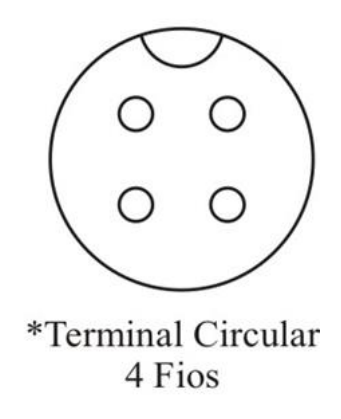

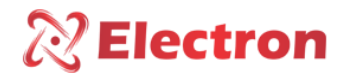

## <span id="page-5-0"></span>DIAGRAMA DE LIGAÇÃO

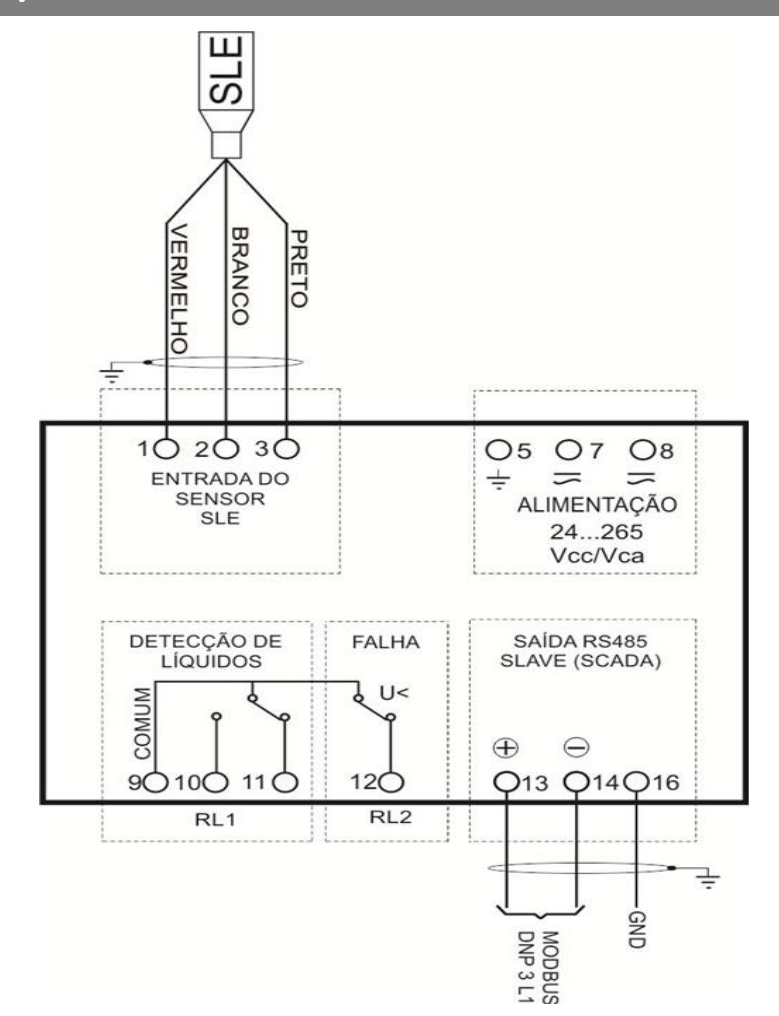

## <span id="page-5-1"></span>DIAGRAMA DE LIGAÇÃO DA CAIXA DE PASSAGEM TIPO CABEÇOTE

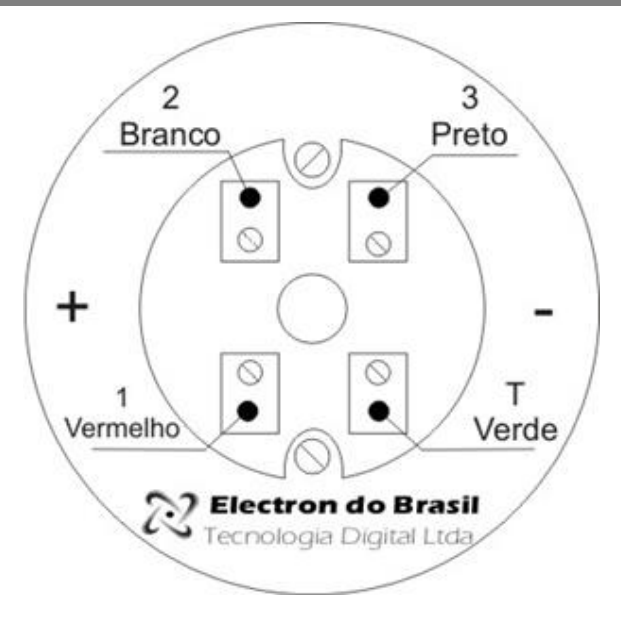

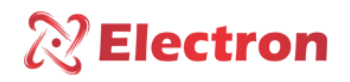

<span id="page-6-0"></span>APLICAÇÃO RBM

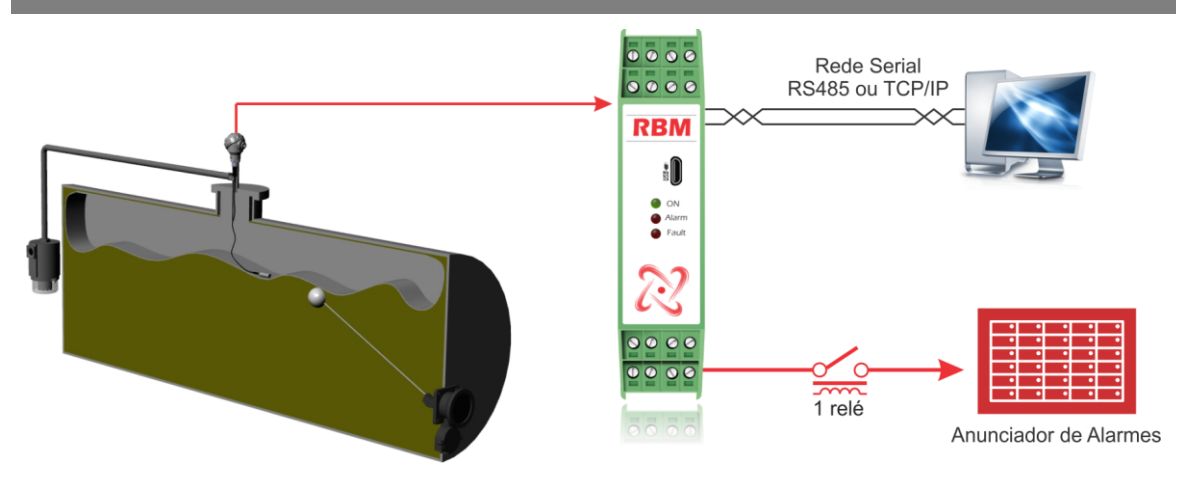

<span id="page-6-1"></span>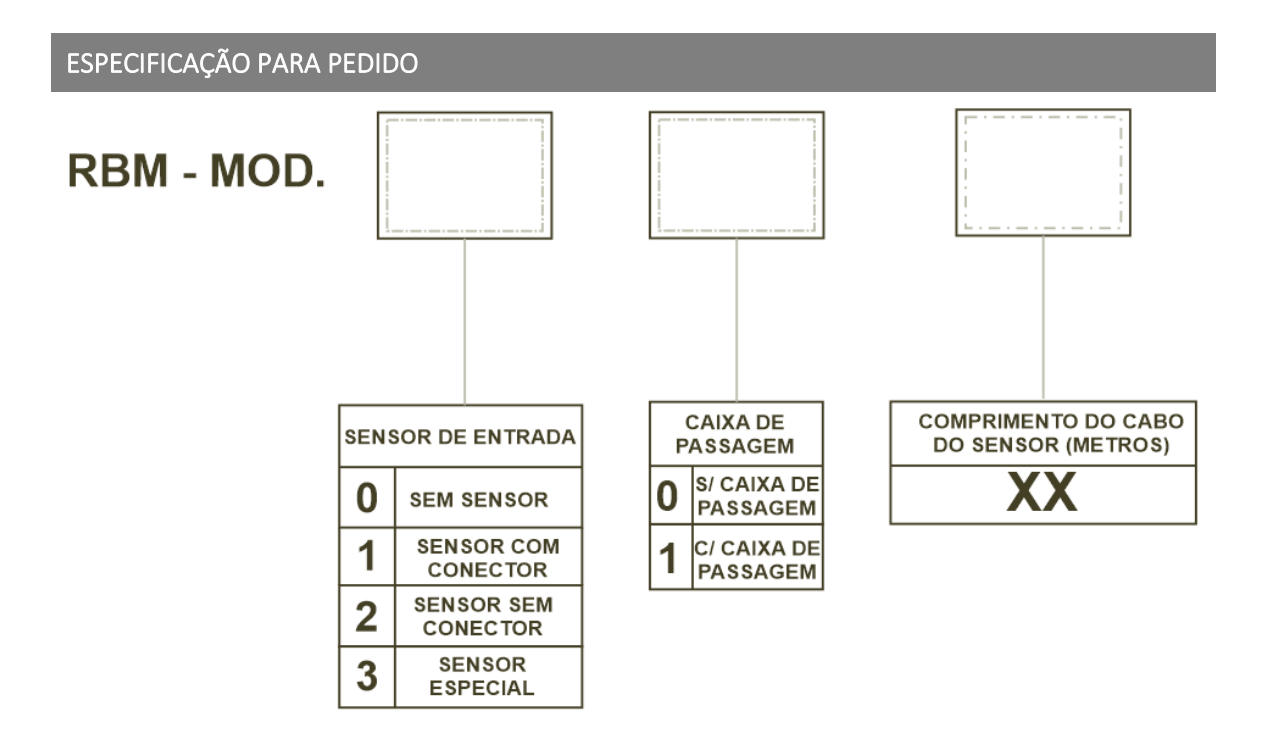

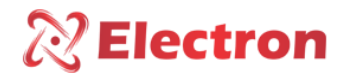

<span id="page-7-0"></span>CONHECENDO O RBM

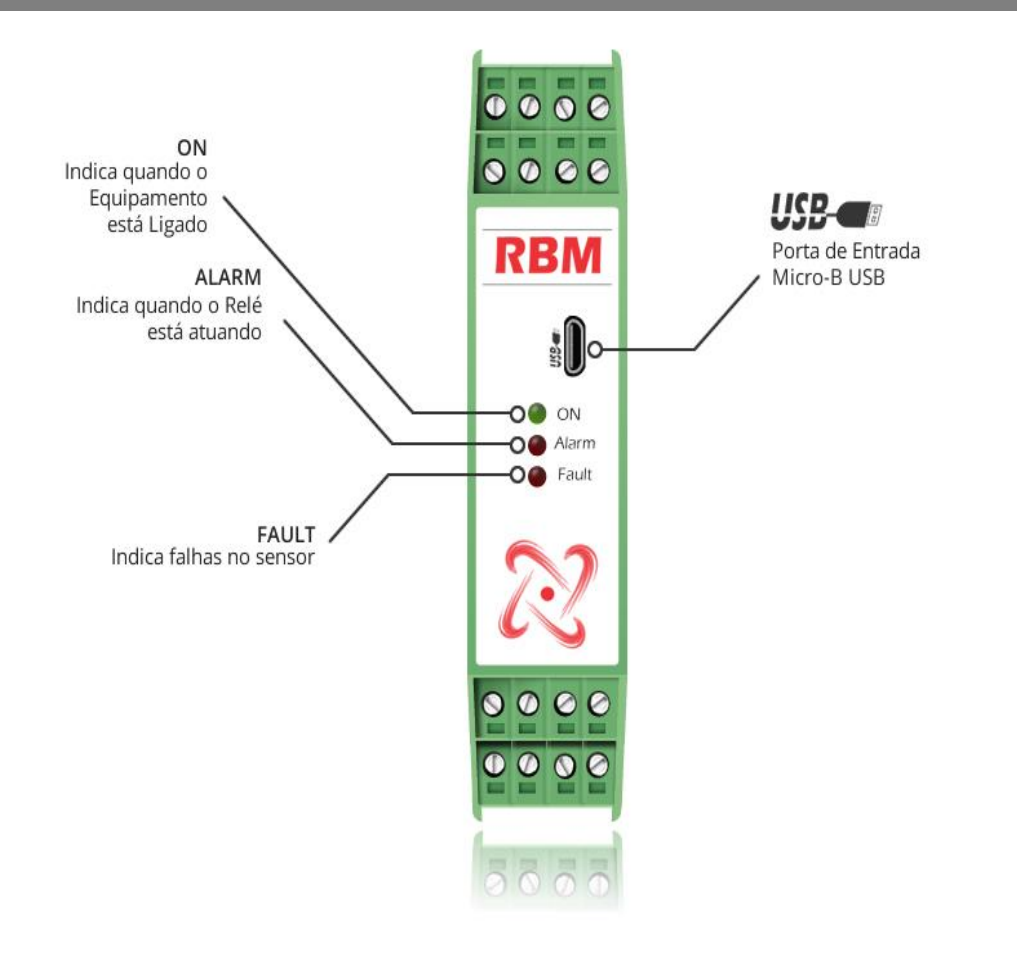

*As configurações do Equipamento são feitas através do Software RBM pela porta Micro-B USB*

## <span id="page-7-1"></span>INSTALAÇÃO DO SOFTWARE RBM NO WINDOWS 10

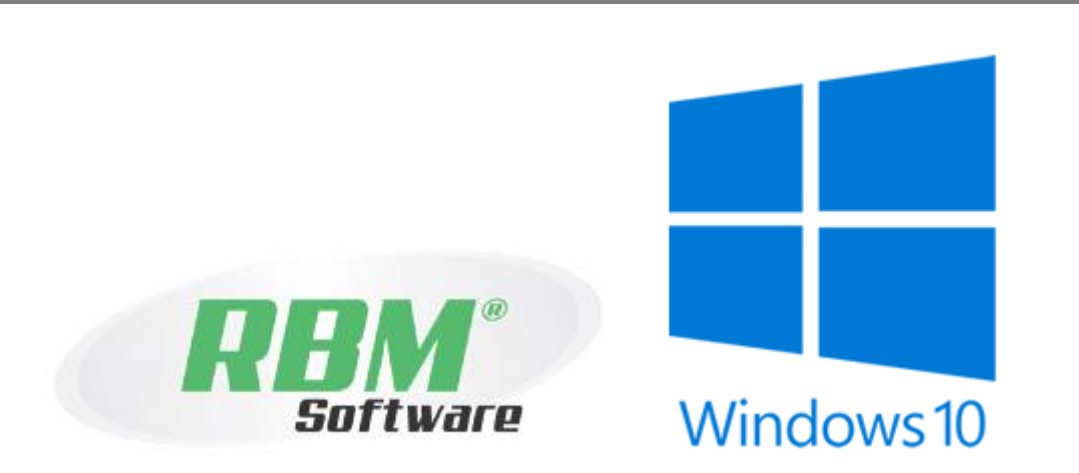

1) Acesse nosso Website <https://electron.com.br/pt-br/produtos/rbm/> no menu e clique na aba downloads da página do produto e em seguida clique em "Software", para inicializar o download do RBM software.

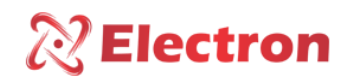

<span id="page-8-0"></span>INSTALAÇÃO DO SOFTWARE RBM NO WINDOWS 10

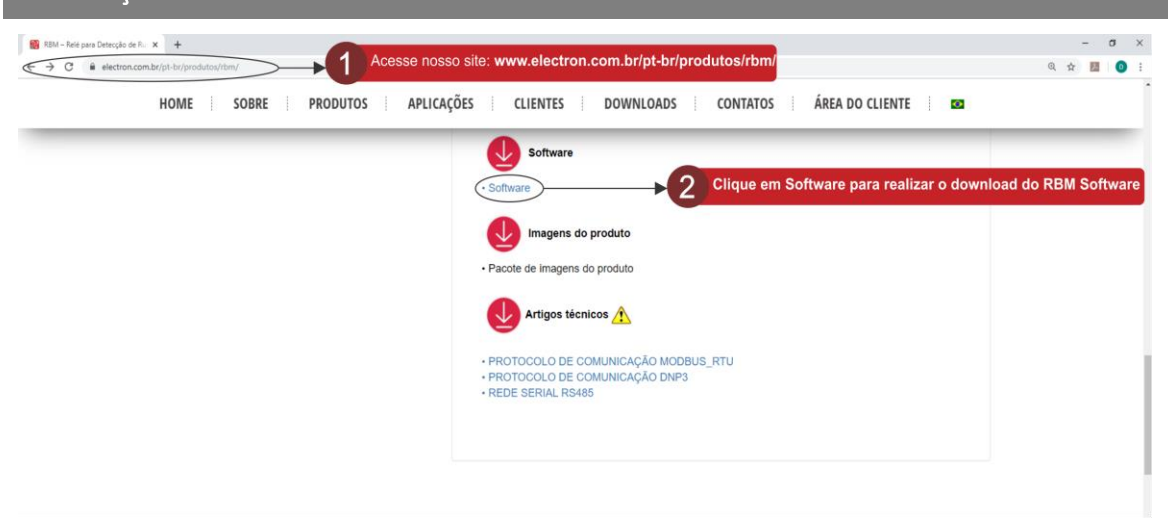

2) Após fazer o download da aplicação, execute o arquivo '**RB-Cloud.exe**'.

IMPORTANTE: Caso seu navegador ou seu anti-vírus por alguns minutos para concluir o download. O mesmo procedimento deve se repetir ao executar o arquivo pois alguns anti-vírus ou até mesmo o Windows Defender bloqueiam funções de nossos softwares.

Caso esteja utilizando o Windows 10 as mesmas janelas deverão aparecer em seu computador requerendo as devidas permissões para continuar e acessar nossa aplicação. Nossas aplicações e arquivos são totalmente seguros e livres de recursos maliciosos.

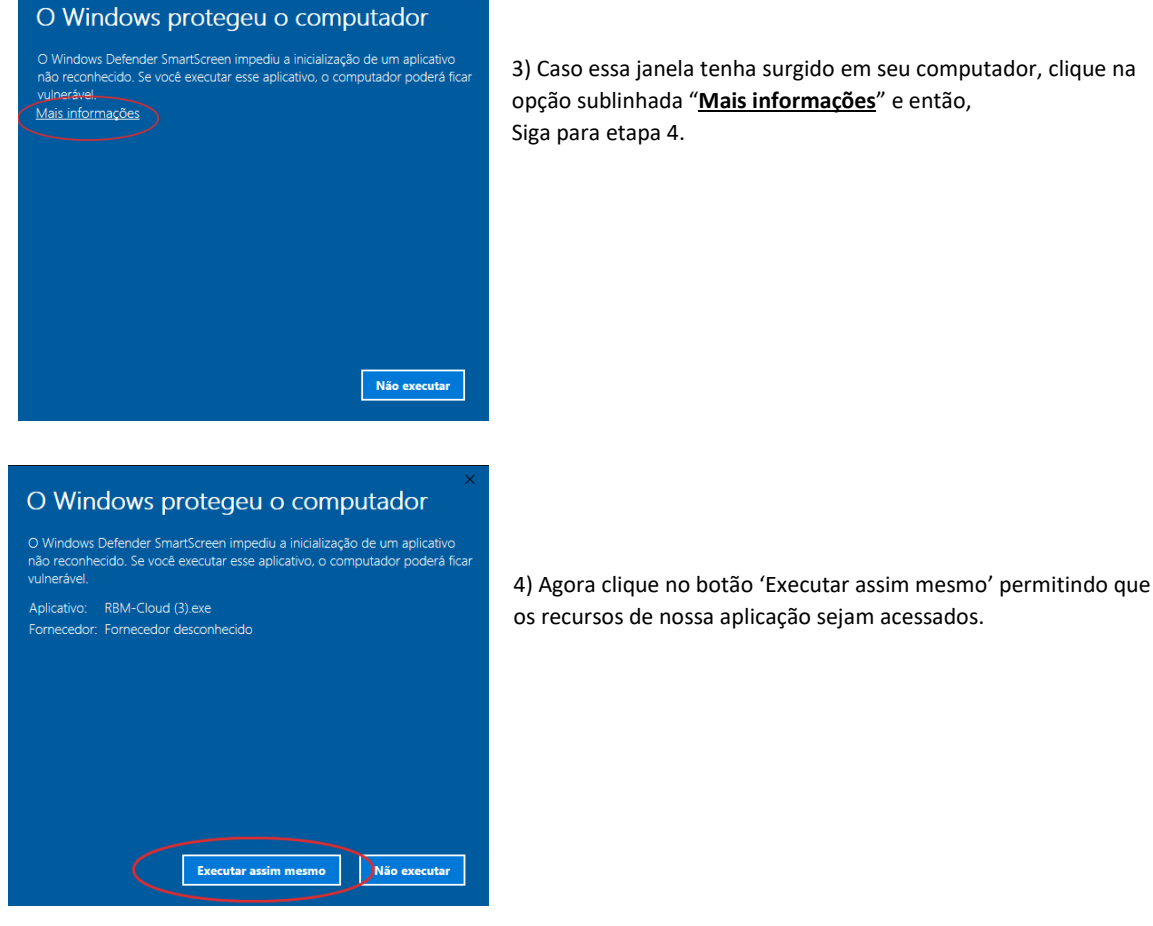

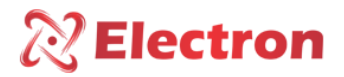

## <span id="page-9-0"></span>INSTALAÇÃO DO SOFTWARE RBM NO WINDOWS 10

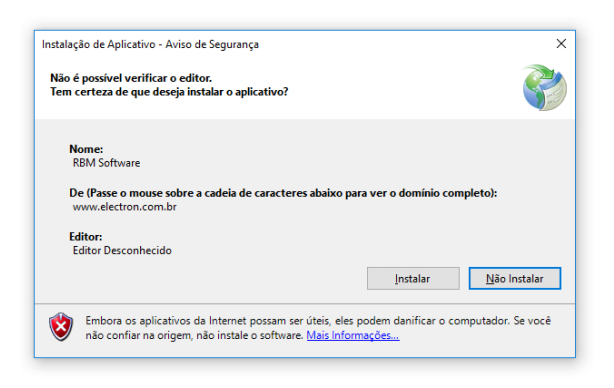

5) Nessa etapa, clique no botão "**Instalar***".*

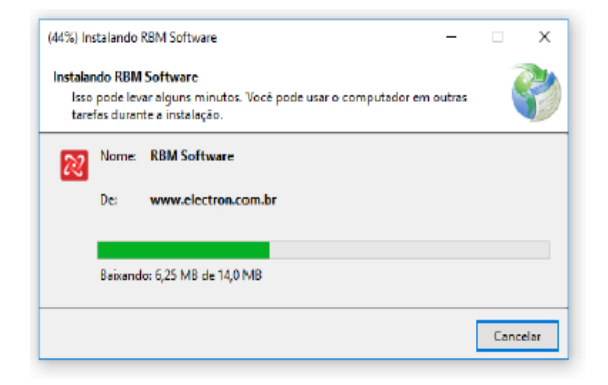

6) Aguarde a finalização do término do download.

## <span id="page-9-1"></span>CONFIGURANDO O RBM VIA SOFTWARE

Ao finalizar o download e instalação RBM Software, a tela inicial aberta conforme imagem abaixo:

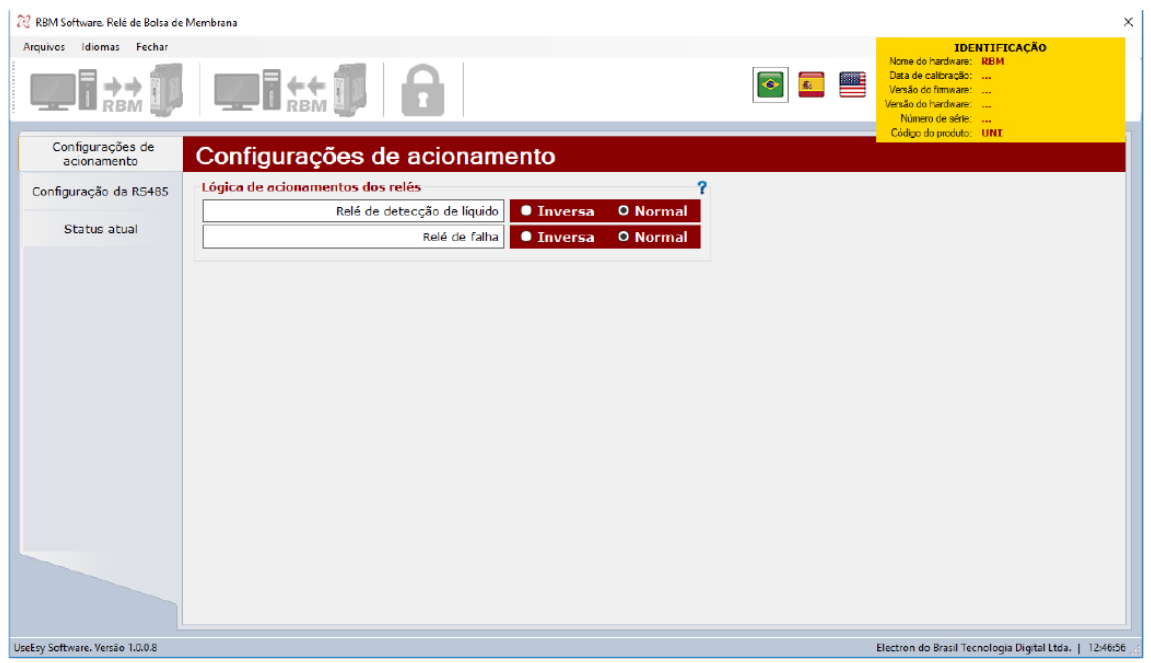

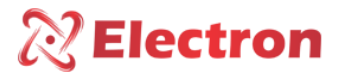

## <span id="page-10-0"></span>CONFIGURANDO O RBM VIA SOFTWARE

Conecte seu equipamento RBM utilizando o cabo micro-B USB após conectá-lo em seu equipamento conecte a extremidade USB em um computador ou notebook para que o software possa identificá-lo.

Ao conectar o equipamento, o software exibirá uma janela de Informação com a seguinte mensagem: **A transmissão foi recebida com sucesso"**, conforme a figura abaixo. Clique em **OK**.

Note que as opções de configurações no topo do software que antes estavam indisponíveis estarão disponíveis para a configuração do equipamento.

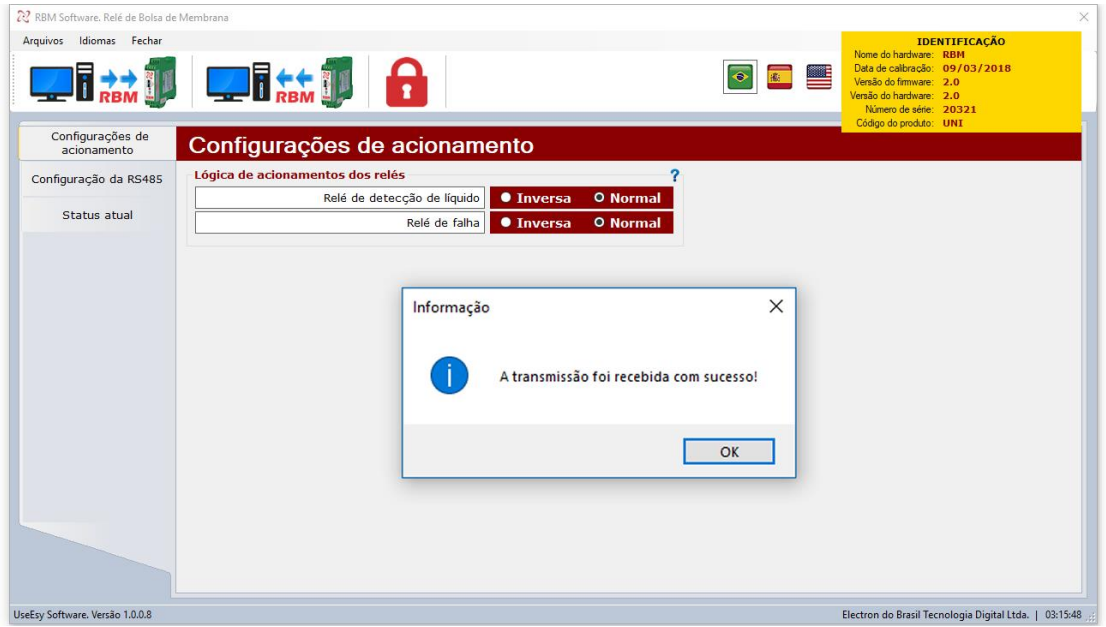

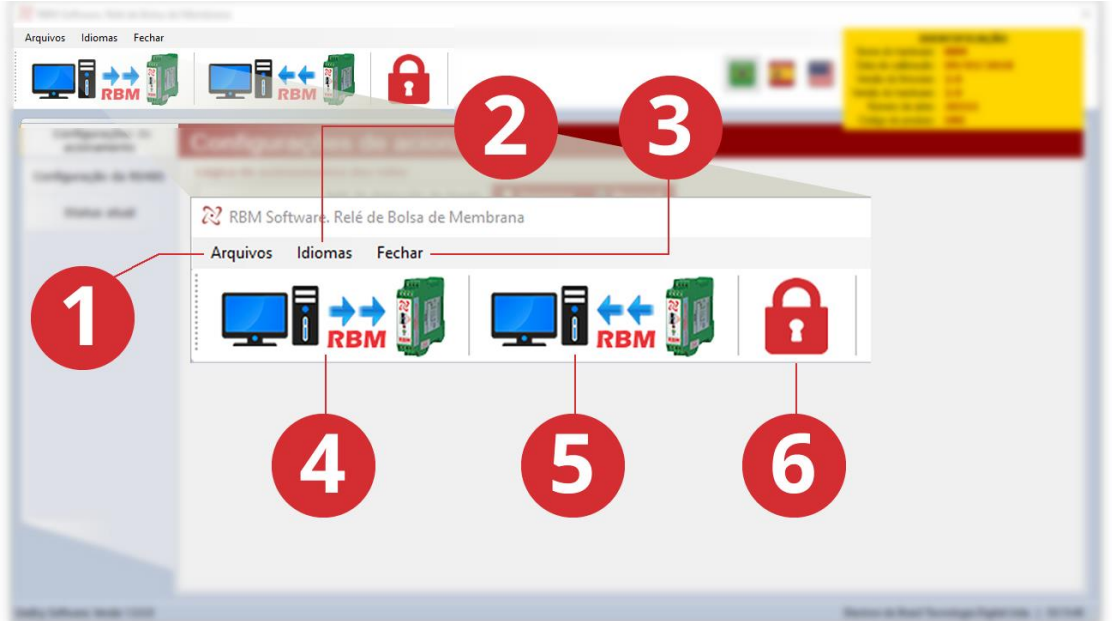

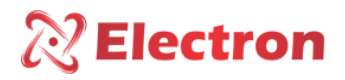

## <span id="page-11-0"></span>CONFIGURANDO O RBM VIA SOFTWARE

#### **1 – Arquivos**

#### **Abrir arquivo de parâmetros ...**

Permite abrir no software um arquivo de parâmetros do equipamento RBM.

#### **Salvar arquivo de parâmetros ...**

Exporta os parâmetros atual do seu equipamento criando um arquivo no formato .RBM.

#### **Imprimir os Valores de Parâmetros do RBM ...**

Permite a impressão com os parâmetros do equipamento. RBM.

#### **2 – Idiomas**

#### **Português – Padrão**

Define o software com o idioma português.

#### **Espanhol**

Define o software com o idioma Espanhol.

#### **Inglês**

Define o software com o idioma inglês.

#### **3 – Fecha o software**

Fecha o software.

#### **4 – Enviar parâmetros**

Envia parâmetros do equipamento para o Software.

**OBS:** Uma janela aparecerá solicitando a senha, por padrão de fabricação, a senha é 0000. Caso a senha a senha digitada estiver incorreta, não haverá envio de parâmetro para o Software.

#### **5 – Receber parâmetros**

Recebe parâmetros do equipamento no Software.

#### **6 – Alterar senha de acesso**

Altera a sua senha de acesso para uma nova senha. Para isso informe a senha atual e nos campos seguintes, insira sua nova senha e clique no botão OK, conforme ilustrado na figura abaixo.

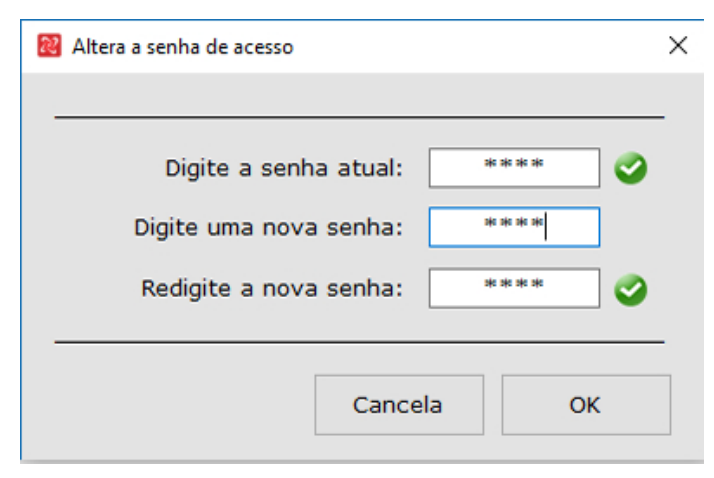

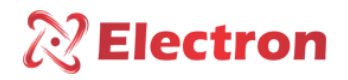

<span id="page-12-0"></span>CONFIGURANDO O RBM VIA SOFTWARE

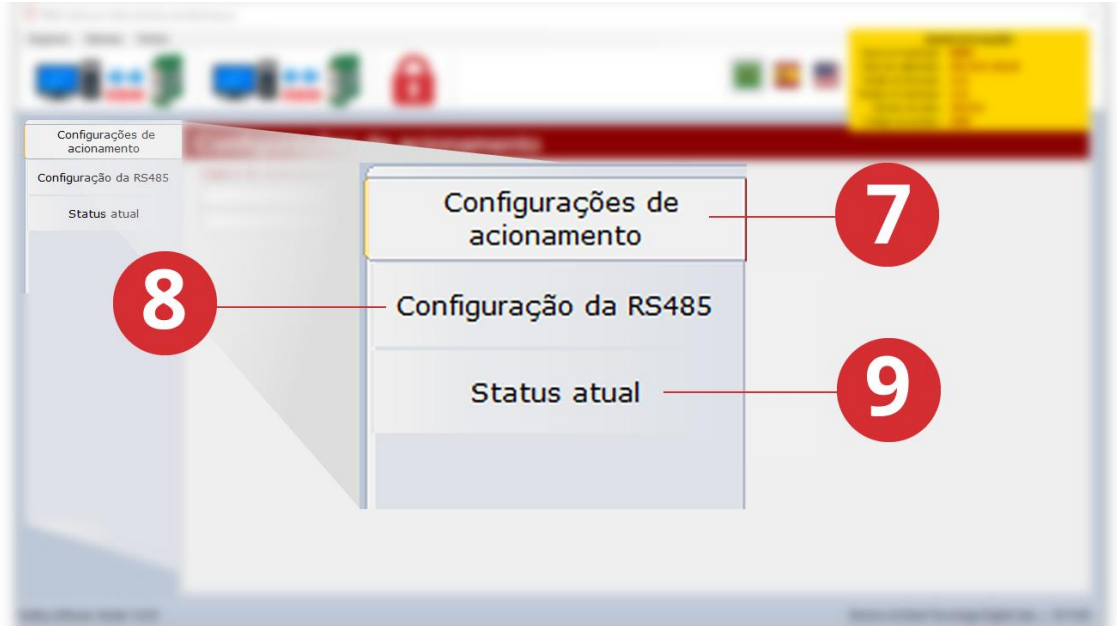

## **7 – Configurações de Acionamento**

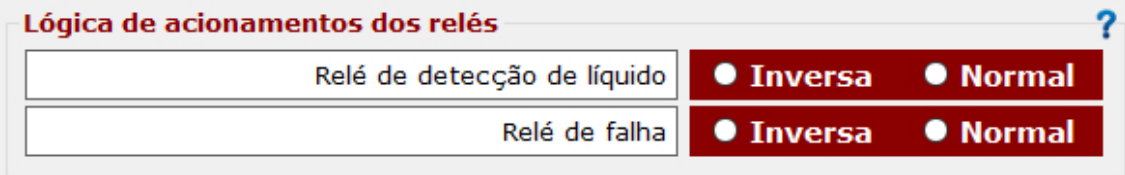

## **Relé de detecção de líquido:**

#### **INVERSA**

Quando o funcionamento é inversa as condições iniciais do Relé é acionado.

### **NORMAL**

Quando o funcionamento é normal as condições iniciais do Relé é desligado

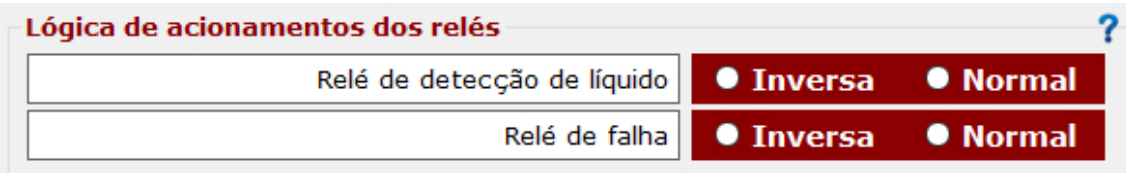

#### **Relé de Falha:**

### **INVERSA**

Quando o funcionamento é inversa as condições iniciais do Relé é acionado.

#### **NORMAL**

Quando o funcionamento é normal as condições iniciais do Relé é desligado

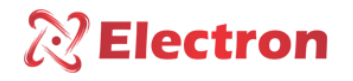

<span id="page-13-0"></span>CONFIGURANDO O RBM VIA SOFTWARE

### **8 – Configurações da RS-485**

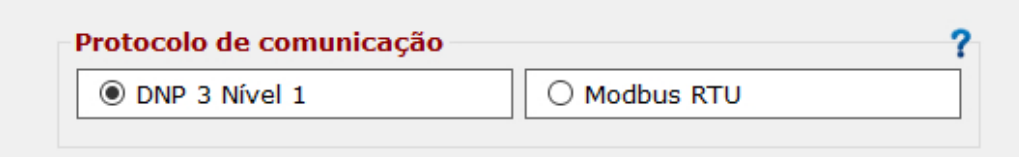

#### **DNP 3 – Nível 1**

Seleção do Protocolo de Comunicação DNP 3.0 Lv.1

#### **Modbus RTU**

Seleção do Protocolo de Comunicação MODBUS RTU

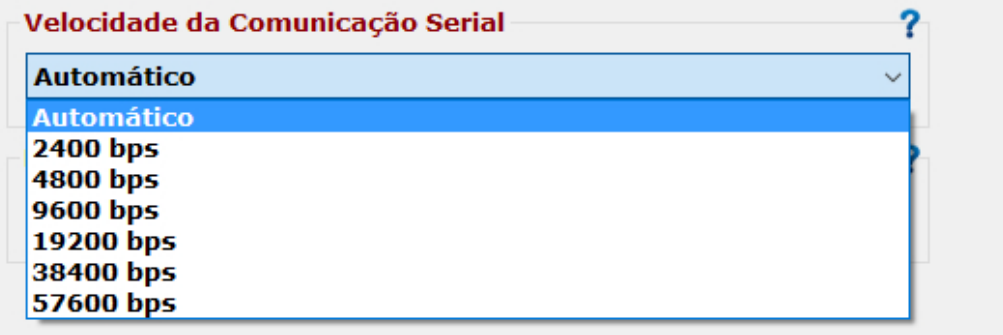

#### **Velocidade de Comunicação Serial**

Selecione o modo Automático que identificará a velocidade de rede automaticamente, ou, selecione um dos valores disponíveis para fixar a velocidade de comunicação serial (2.400 bps, 4.800 bps, 9.600 bps, 19.200 bps, 38.400 bps ou 57.600bps).

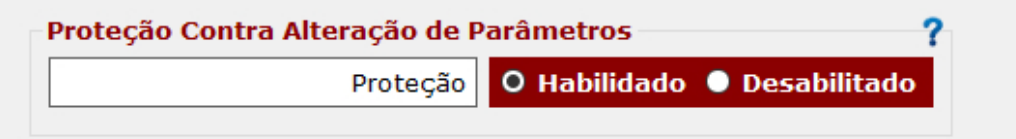

#### **Proteção contra alteração de Parâmetros**

Para inibir a escrita nos parâmetros do registrador.

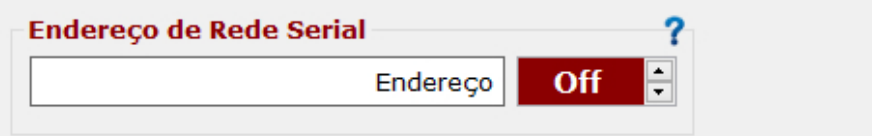

#### **Proteção contra alteração de Parâmetros**

Para configuração do endereço de rede serial, cada equipamento conectado á rede RS485 deverá possuir apenas um único endereço que seja diferente dos demais. A fim de que o supervisório possa identificá-lo.

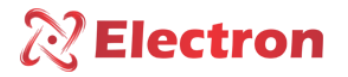

## <span id="page-14-0"></span>CONFIGURANDO O RBM VIA SOFTWARE

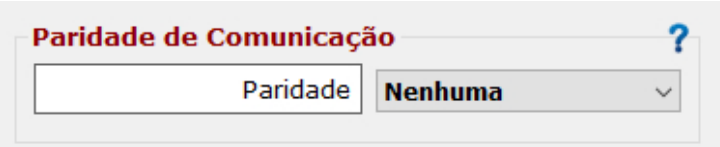

#### **Paridade de Comunicação**

Para configuração da paridade, ou seja, o último bit a ser transmitido na mensagem para verificação da integridade dos dados.

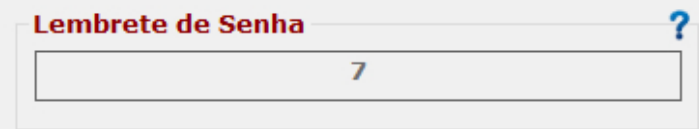

#### **Lembrete de senha**

Em caso de perca ou esquecimento de senha, favor entrar em contato com a Electron do Brasil e fornecer o conecta

## **9 – Status Atual**

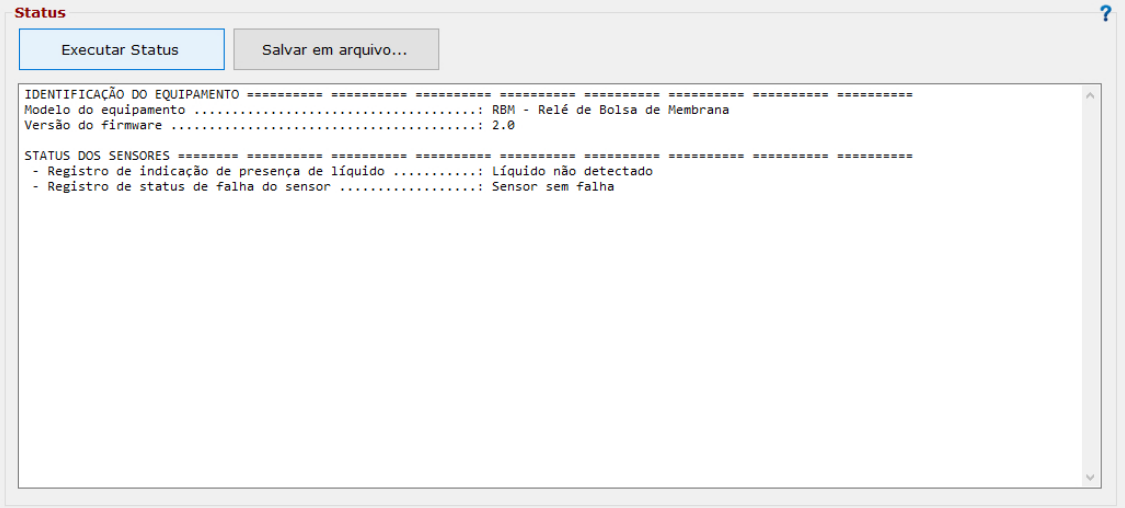

### **Executar Status**

Executa o equipamento mostrando o status dos sensores **Salvar em arquivo**

Realiza upload da condição atual do Relé gerando um arquivo .RBM

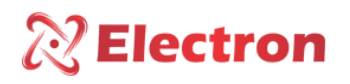

## <span id="page-15-0"></span>RECOMENDAÇÕES IMPORTANTES

*Antes de colocar em operação o equipamento verifique as seguintes recomendações:*

1. O sensor bem como o equipamento devem estar aterrados, não utilizar o mesmo ponto de aterramento para a alimentação e para o sensor, a fim de que não haja diferença de potencial.

2. O sensor e a alimentação corretamente aterrados evitam que haja mal funcionamento ou danos em casos de perturbações, surtos, e induções no equipamento.

3. Utilizar na rede de comunicação (Rs485) resistores de 120 Ohms nas 2 extremidades da linha de transmissão (início e fim) a fim de gerar diferença de potencial necessária para o correto funcionamento da rede de comunicação.

4. Não utilizar o Sensor em líquidos com temperaturas superiores à 125°C e nem inferiores a -40°C.

### <span id="page-15-1"></span>TERMO DE GARANTIA

O Relé de Bolsa e Membrana – tem prazo de garantia de dois anos contados a partir da data de venda consignada na nota fiscal, com cobertura para eventuais defeitos de fabricação que o torne impróprio ou inadequado às aplicações que se destina.

### **Exclusão da Garantia**

A garantia não cobre despesas de transporte para assistência técnica, frete e seguro para remessa de produto com indício de defeito ou mau funcionamento. Não estão cobertos também os seguintes eventos: Desgaste natural de peças pelo uso contínuo e frequente, danos na parte externa causado por quedas ou acondicionamento inadequado; tentativa de conserto/violação de lacre com danos provocados por pessoas não autorizadas pela Electron do Brasil e em desacordo com as instruções que fazem parte do descritivo técnico.

## **Perda de Garantia**

Produto perderá a garantia automaticamente quando:

- Se as instruções de utilização e montagem contidas neste manual e os procedimentos de instalação da norma NBR 5410 não forem observadas;

- Submetido a condições fora dos limites especificados nos respectivos técnicos;

- Violado ou consertado por pessoa que não seja da equipe técnica da Electron do Brasil;
- O dano for causado de água ou qualquer outro líquido;
- Ocorrer infiltração de água ou qualquer outro líquido;
- Ocorrer sobrecarga que cause a degradação dos componentes e partes do produto;

### **Utilização da Garantia**

Para usufruir desta garantia o cliente deverá enviar o produto à Electron do Brasil juntamente com cópia da nota fiscal de compra devidamente acondicionado para que não ocorram danos no transporte. Para um pronto atendimento é recomendado remeter o maior volume de informações possível referentes ao defeito detectado. Isso será analisado e submetido a testes completos de funcionamento.

A análise do produto e sua eventual manutenção somente será realizada pela equipe técnica da Electron do Brasil em sua sede.

## <span id="page-15-2"></span>CARTA DE CONFORMIDADE

Disponível para Downloads na Página de Internet: http://www.electron.com.br/downloads/artigos-tecnicos/